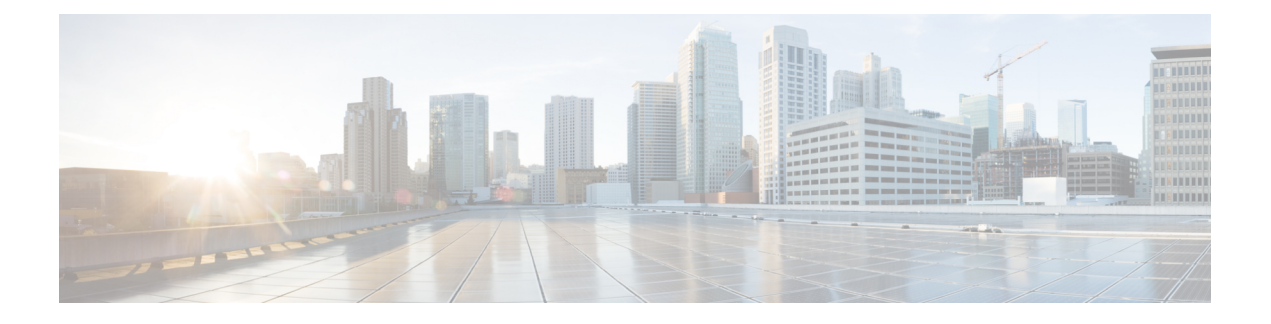

# **Microsoft SQL Server** のインストール

この章では、Microsoft SQL のインストールおよび設定について説明します。

- 非対応の暗号化データベース (1 ページ)
- Microsoft SQL Server のインストールと設定 (1ページ)
- Microsoft SQL Server を使用したアップグレードに必要なデータベース移行 (6 ページ)
- IM and プレゼンス リリース 11.5 (1) 以降からのデータベース スキーマのアップグレード (9 ページ)

## 非対応の暗号化データベース

IM and プレゼンスサービスは、次の場合を除き、Microsoft SQL サーバで暗号化されたデータ ベースをサポートしていません。

• IM and Presence Service は、メッセージ アーカイバ機能の暗号化されたコンプライアンス データベースをサポートしています。11.5 (x) リリースでは、この機能は 11.5 (1)SU5 でサ ポートされています。この機能は 12.0 (x) ではサポートされていませんが、12.5 (1) ではサ ポートされています。

## **Microsoft SQL Server** のインストールと設定

#### 始める前に

- Microsoft SQL データベースのセキュリティの推奨事項については、「セキュリティの推 奨事項について」の項を確認してください。
- サポートされているバージョンについては[、「外部データベースの設定の要件」](http://www.cisco.com/c/en/us/td/docs/voice_ip_comm/cucm/im_presence/database_setup/11_5_1/cup0_b_database-setup-guide-imp-115/cup0_b_database-setup-guide-imp-115_chapter_00.html#reference_6CA83246733D800138FE3F8DCD3FCFA9)を参照し てください。
- MS SQL Server をインストールするには、Microsoft のマニュアルを参照してください。

XMPP 仕様に従って、IM and Presence Service ノードでは UTF8 の文字符号を使用します。これ により、ノードは動作時に多数の言語を同時に使用することができ、クライアント インター フェイスで言語の特殊別文字を正しく表示できるようになります。ノードで Microsoft SQL を 使用する場合は、UTF8 をサポートするように設定する必要があります。 (注)

**Microsoft SQL Server Management Studio** を使用して MS SQL Server に接続します。

### 新しい **Microsoft SQL Server** データベースの作成

新しい Microsoft SQL Server データベースを作成するには、次の手順を使用します。

- ステップ **1** SQL サーバと Windows 認証を有効にします。
	- a) 左側のナビゲーション ウィンドウで、Microsoft SQL Server の名前を右クリックし、[プロパティ (properties)] をクリックします。
	- b) [SQL ServerとWindows認証モードを有効にする (Enable SQL Server and Windows Authentication mode)] をクリックします。
- ステップ2 左側のナビゲーションウィンドウで、「データベース (Databases) 1を右クリックし、「新しいデータベース (New Database)] をクリックします。
- ステップ **3** [データベース名(Database name)] フィールドに適切な名前を入力します。
- ステップ **4** [OK]をクリックします。新しい名前が、データベースの下にネストされた左側のナビゲーションウィンド ウに表示されます。

### **MSSQL** 名前付きインスタンスの設定

Microsoft SQL サーバブラウザサービスは、名前付きインスタンスへの着信接続に対して UDP ポート1433をリッスンする役割を担います。SQL Server Browser サービスは、ダイナミックに 割り当てられた TCP ポート番号を使用してクライアントに応答します。これは、名前付きイ ンスタンスへのセッション接続に使用されます。

IM and プレゼンスはダイナミックポート割り当てをサポートしていないため、スタティック TCP ポートを使用するように Microsoft SQL サーバインスタンスを設定する必要があります。

名前付きインスタンスのリスニングポートを静的に割り当てるには、次の手順を実行します。

- ステップ **1** SQL Server がインストールされている Microsoft サーバにログインします。
- ステップ **2** [ **Start > Microsoft SQL Server > SQL Server Configuration** ] を選択します。
- ステップ **3** SQL Server Configuration Manager で、[ **SQL Server Network Configuration > Protocols for <named\_Instance\_name>**] を選択し、[tcp/ip protocol name] を選択します。
- ステップ **4** 名前付きインスタンスの TCP/IP プロパティで、[ **IP** アドレス **(IP Address** )] タブを選択します。この設定 には、IP1、IP2、IP3、IP4、IP5、IP6、IPALL などのいくつかの IP 設定セクションがあります。
- ステップ **5** 上記の参照 IP 設定セクションのそれぞれについて、次の手順を実行します。
	- a) [ **<TCP Dynamic Ports>** ] フィールドの設定をすべて削除します。
	- b) 指定されたインスタンスに使用する TCP ポートを選択し、選択したポートで [ **Tcp** ポート **(Tcp port** )] フィールドを更新します。
	- c) SQL 名前付きインスタンスのファイアウォールルールを追加します。
	- IM and プレゼンスで外部データベースを設定する場合は、必ず、SQL TCP ポートを前の手順で定義 (注) した値に更新してください。

### 新しいログインとデータベース ユーザの作成

この手順を使用して、新しいログインおよび Microsoft SQL データベース ユーザを作成しま す。

- ステップ **1** 左側のナビゲーション ウィンドウで、**[**セキュリティ(**Security**)**]** > **[**ログイン(**Login**)**]** を右クリック し、[新しいログイン(New Login)] をクリックします。
- ステップ **2** [ログイン名(Login name)] フィールドに適切な名前を入力します。
- ステップ3 [SQL Server認証 (SQL Server authentication)] チェックボックスをオンにします。
- ステップ **4** [パスワード(Password)] フィールドに新しいパスワードを入力し、[パスワードの確認(Confirm password)] フィールドでパスワードを確認します。
- ステップ **5** [パスワードポリシーの適用(Enforce password policy)] チェックボックスをオンにします。
	- (注) [パスワード有効期限ポリシーの適用(Enforce password expiration policy)] が選択されていないこ とを確認します。このパスワードは、IM and Presence サービスがデータベースに接続するために 使用するもので、期限切れであってはなりません。
- ステップ **6** [デフォルトのデータベース(Default database)]ドロップダウンリストから、この新しいユーザを適用す るデータベースを選択します。
- ステップ **7** [ログイン-新規(Login New)] ウィンドウの左側のナビゲーション ウィンドウで、[ユーザマッピング (User Mapping)] をクリックします。
- ステップ **8** [このログインにマップされたユーザ(Users mapped to thislogin)] リストで、このユーザを追加するデー タベースを確認します。
- ステップ **9** [ユーザマッピング(User Mapping)] をクリックし、[このペインにマップされたユーザ(Users mapped to this pane)] ペインの [マップ(Map)] 列で、すでに作成したデータベースのチェックボックスをオン にします。
- ステップ **10** [サーバロール(Server Roles)] で、[パブリック(public)] ロールのチェックボックスのみがオンになっ ていることを確認します。

ステップ **11** [OK] をクリックします。**[**セキュリティ(**Security**)**]** > **[**ログイン(**Logins**)**]** で、新しいユーザが作成さ れます。

#### データベース ユーザ所有者権限の付与

この手順を使用して、Microsoft SQL データベースの所有権をデータベース ユーザに付与しま す。

- ステップ **1** 左側のナビゲーション ウィンドウで、[データベース(Databases)] をクリックし、作成したデータベース の名前をクリックして、**[**セキュリティ(**Security**)**]** > **[**ユーザ(**Users**)**]** をクリックします。
- ステップ2 所有者権限を追加するデータベース ユーザの名前を右クリックし、[プロパティ (Properties) ] をクリック します。
- ステップ **3** [データベースユーザ(Database User)] ペインで、[メンバーシップ(Membership)] をクリックします。
- ステップ **4** [ロールメンバー(Role Members)] リストで、[db\_owner] チェックボックスをオンにします。
- ステップ **5 [OK]** をクリックします。

### (オプション)データベース ユーザ アクセスの制限

データベース所有者としてのデータベース ユーザを削除し、Microsoft SQL Server データベー スのデータベースユーザにさらにオプション制限を適用する場合は、この手順を使用します。

- $\sqrt{N}$
- IMandPresenceサービスのアップグレード中に、データベーススキーマのアップグレードが行 われる場合は、データベース ユーザにデータベースの所有者権限が必要です。 注意

#### 始める前に

必ず「IM andPresence [サービスを外部データベース用に設定する」](cup0_b_database-setup-guide-15_chapter6.pdf#nameddest=unique_8)の章の手順を実行してくだ さい。

- ステップ **1** ストアド プロシージャを実行するための新しいデータベース ロールを作成します。
	- a) 左側のナビゲーションウィンドウで、[データベース (Databases) ]をクリックし、新しいデータベー ス ロールを追加するデータベースの名前をクリックします。
	- b) [役割(Roles)] を右クリックし、[新しいデータベースロール(New Database Role)] をクリックし ます。
	- c) [データベースロール(Database Role)] ウィンドウで、[全般(General)] をクリックします。
	- d) [ロール名 (Role name) ] フィールドに適切な名前を入力します。
- e) [セキュリティ設定可能(Securables)] をクリックし、次に [検索(Search)] をクリックして [オブ ジェクトの追加 (Add Objects) 1ウィンドウを開きます。
- f) [特定のオブジェクト(Specific Objects)] オプション ボタンを選択し、[OK] をクリックします。
- g) 「オブジェクトタイプ (Object Types) 1をクリックして、「オブジェクトタイプの選択 (Select Object Types)] ウィンドウを開きます。
- h) [オブジェクトタイプの選択 (Select Object Types) ] ウィンドウで、[ストアドプロシージャ (Stored procedures)] チェックボックスをオンにして、[OK] をクリックします。ストアド プロシージャが [これらのオブジェクトタイプを選択(Select these object types)] ペインに追加されます。
- i) [参照(Browse)] をクリックします。
- j) [オブジェクトの参照(Browse for Objects)] ウィンドウで、次のチェックボックスをオンします。
	- [dbo][jabber\_store\_presence]
	- [dbo][ud\_register]
	- [dbo][ps\_get\_affiliation]
	- [dbo][tc\_add\_message\_clear\_old]
	- [dbo][wlc\_waitlist\_update]
- k) [OK] をクリックします。新しい名前が [選択するオブジェクト名を入力(Enter the object names to select)] ペインに表示されます。
- l) [オブジェクトの選択(Select Objects)] ウィンドウで、[OK] をクリックします。
- m) [データベースロール(DatabaseRole)]ウィンドウで、[セキュリティ設定可能(Securables)]リスト 内のオブジェクト リストの最初のエントリをクリックします。
- n) [明示的(Explicit)] リストで、[実行(Execute)] 権限の [付与(Grant)] チェックボックスをオンに します。
- o) [セキュリティ設定可能(Securables)] リストのすべてのオブジェクトに対してステップ 13 と 14 を 繰り返します。
- p) [OK] をクリックします。

新しいデータベース ロールが **[**セキュリティ(**Security**)**]** > **[**役割(**Roles**)**]** > **[**データベースロール (**Database Roles**)**]** で作成されます。

ステップ **2** データベース ユーザのデータベース ロールのメンバーシップを更新するには、次の手順を実行します。

- a) **[**セキュリティ(**Security**)**]** > **[**ユーザ(**Users**)**]** で、作成したデータベース ユーザを右クリックし、 [プロパティ(Properties)] をクリックします。
- b) [データベースユーザ(Database User)] ウィンドウで、左側のナビゲーション ウィンドウにある [メン バーシップ(Membership)] をクリックします。
- c) [ロールメンバー(Role Members)] ペインで、[db\_owner] チェックボックスをオフにします。
- d) [db\_datareader]、[db\_datawriter] およびステップ 1 で作成したデータベース ロールのチェックボックス をオンにします。

ステップ **3 [OK]** をクリックします。

## **Microsoft SQL Server** のデフォルトリスナーポートセットアップ

デフォルトのリスナーポートとして SQL Server データベースエンジンに TCP/IP ポート番号を 割り当てます。

- ステップ **1** SQL Server Configuration Manager で、コンソールで [ **sql server Network Configuration** > > protocol] [tcp/ip] をクリックします。
- ステップ **2** [ **Tcp/ip** プロパティ **(Tcp/ip Properties** )] ダイアログボックスの [ip アドレス (ip Addresses)] タブで、設定す る ip アドレスを右クリックし、[プロパティ **(Properties**)] をクリックします。
- ステップ **3** [ **TCP Dynamic Ports**] ダイアログボックスに値0が含まれている場合は、このチェックボックスをオンにし ます。0を削除します。これにより、データベースエンジンがダイナミックポートでリッスンしないように します。
- ステップ **4** [ **Ipn Properties** ] ペインで、[ **TCP port** ] ペインで、この IP アドレスをリッスンするポート番号を入力しま す。
- ステップ **5** [OK] をクリックします。
- ステップ **6** コンソールペインで [ **SQL Server Services** ] をクリックします。
- ステップ **7** [ **Details** ] ペインで、[ **SQL server** ] (インスタンス名) を右クリックし、[ **restart**] をクリックして Microsoft SQL サーバを停止して再起動します。

# **Microsoft SQL Server** を使用したアップグレードに必要な データベース移行

Microsoft SOL Server を IM and Presence Service の外部データベースとして展開していて、11.5(1)、 11.5(1)SU1、または 11.5(1)SU2 からアップグレードする場合は、新しい SQL Server データベー スを作成し、その新しいデータベースに移行する必要があります。この作業は、このリリース で強化されたデータタイプのサポートのために必要です。データベースを移行しないと、既存 のSQLServerデータベースでスキーマの検証に失敗し、持続チャットなどの外部データベース に依存するサービスが開始されません。

IM andPresenceServiceをアップグレードした後、この手順を使用して、新しいSQLServerデー タベースを作成し、新しいデータベースにデータを移行します。

(注) この移行は、Oracle または PostgreSQL の外部データベースでは必要ありません。

#### はじめる前に

データベースの移行は、MSSQL\_migrate\_script.sql スクリプトに依存します。コピーを 入手するには、Cisco TAC にお問い合わせください。

I

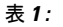

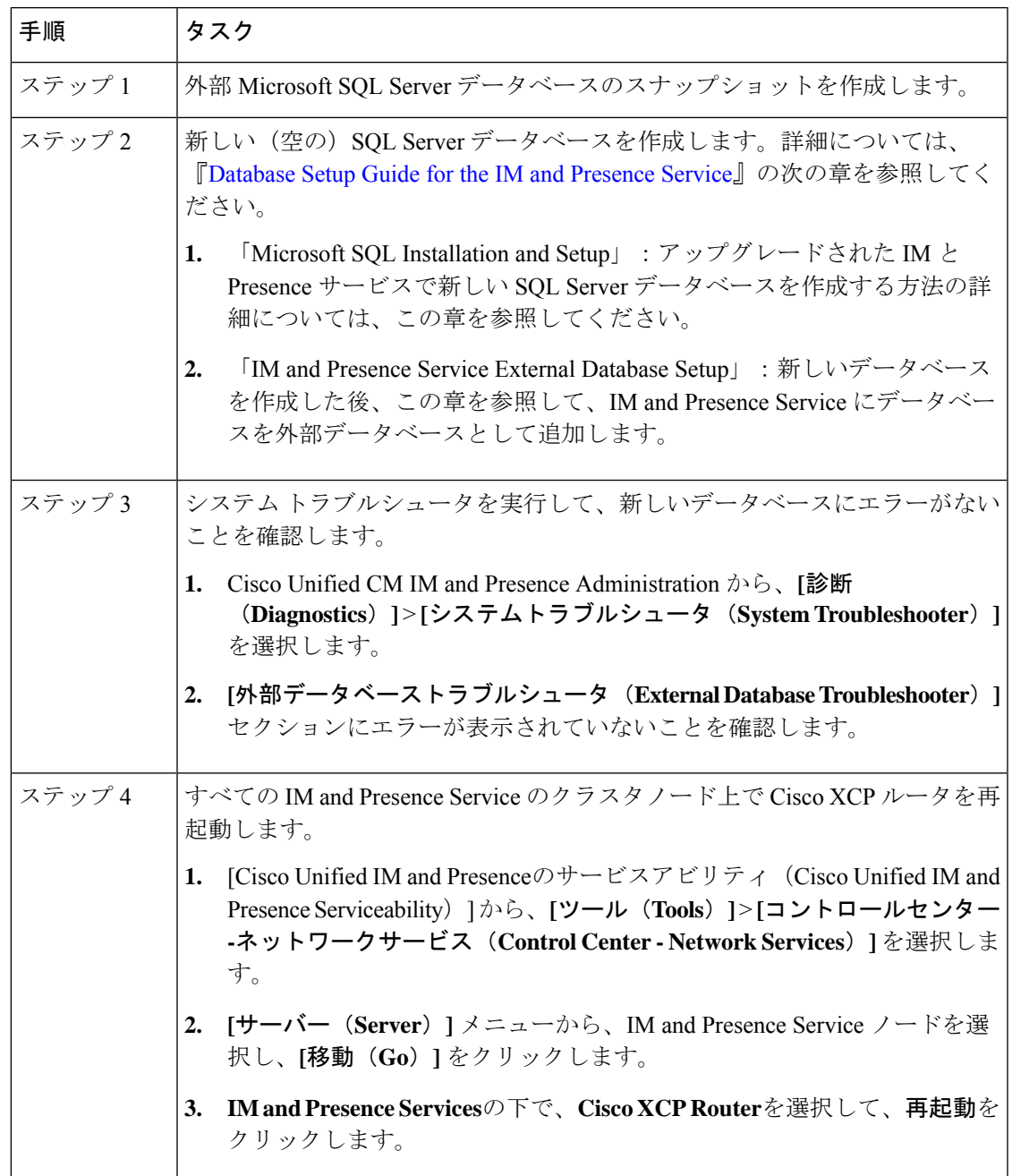

I

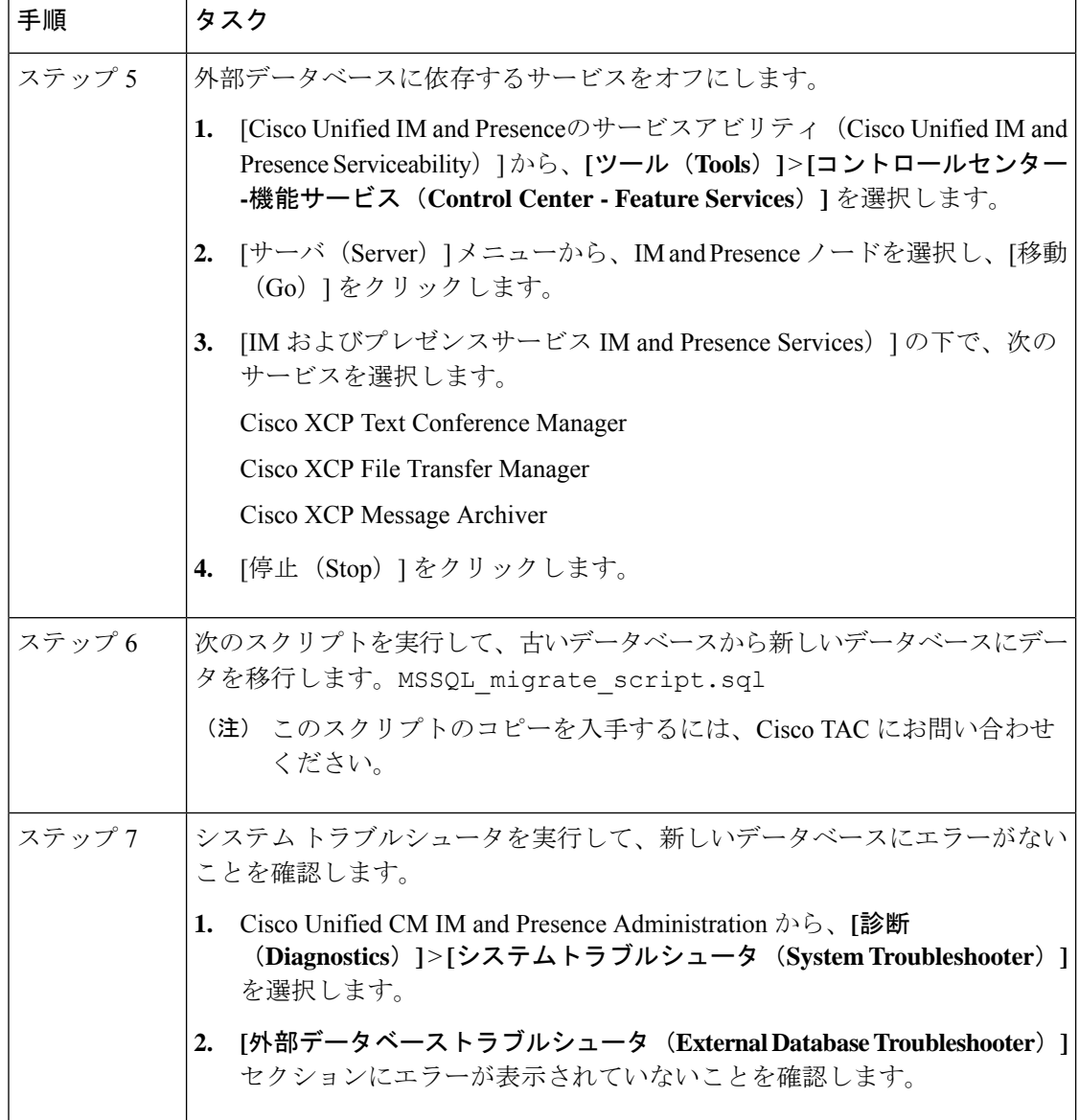

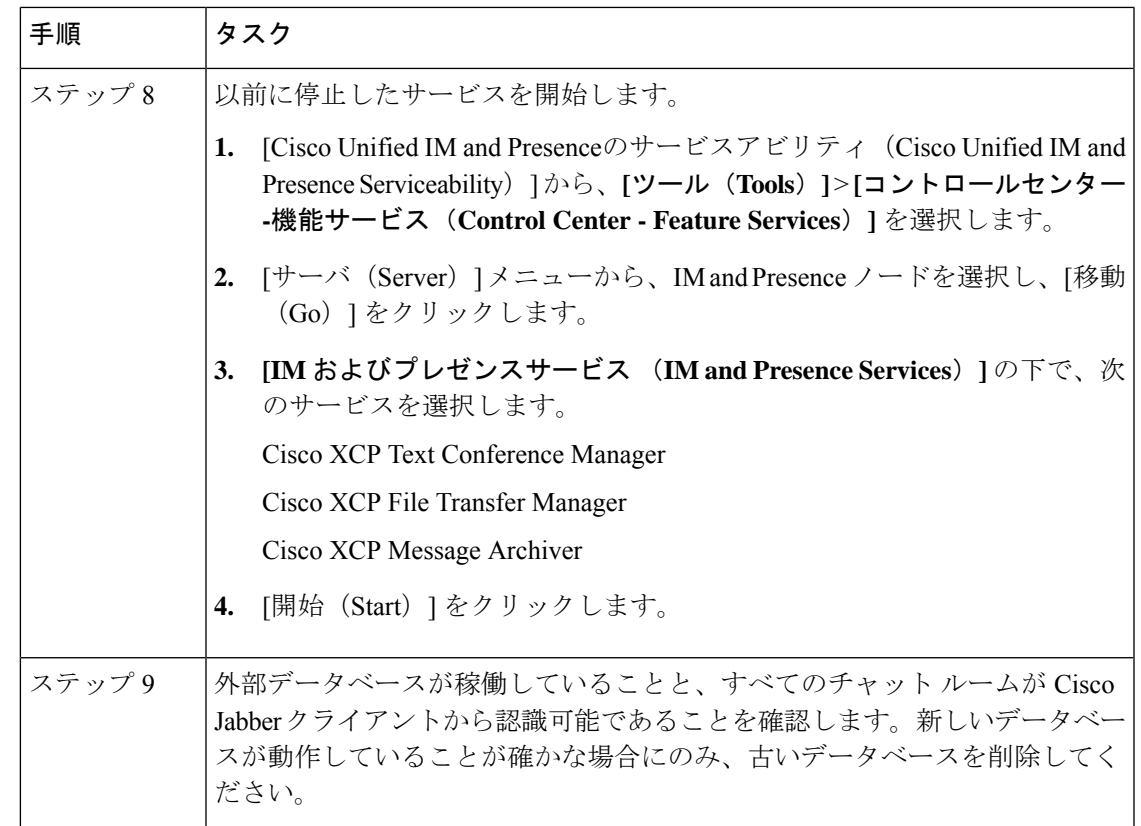

# **IM and**プレゼンスリリース**11.5 (1)**以降からのデータベー ス スキーマのアップグレード

IM and Presence Service を使用して外部データベースとして導入された Microsoft SQL データ ベースがある場合は、次のいずれかのシナリオを選択してデータベーススキーマをアップグ レードします。

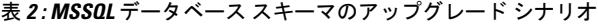

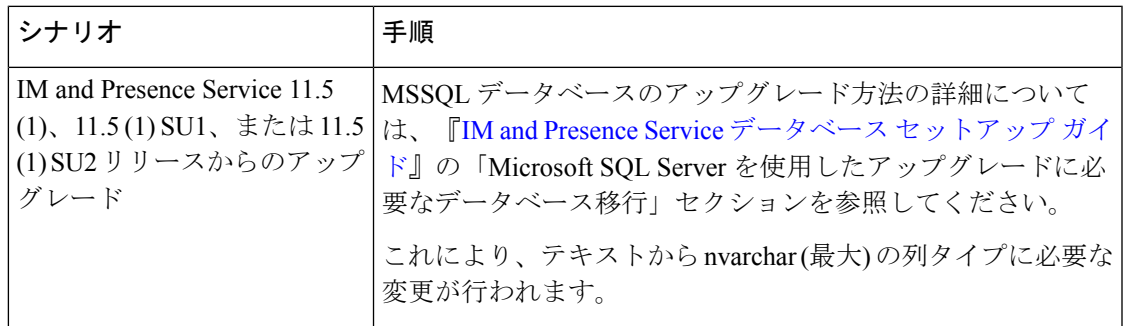

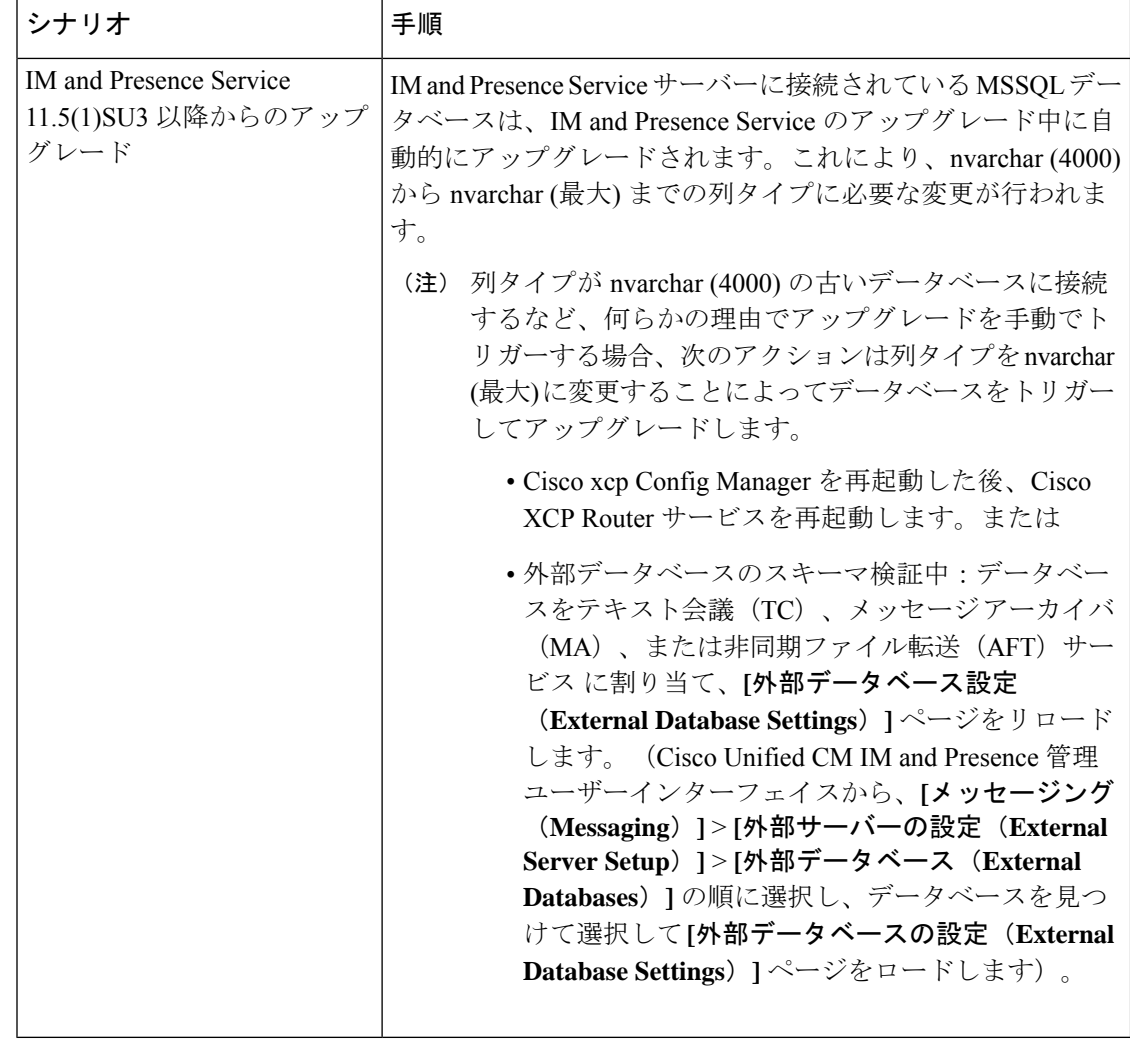

翻訳について

このドキュメントは、米国シスコ発行ドキュメントの参考和訳です。リンク情報につきましては 、日本語版掲載時点で、英語版にアップデートがあり、リンク先のページが移動/変更されている 場合がありますことをご了承ください。あくまでも参考和訳となりますので、正式な内容につい ては米国サイトのドキュメントを参照ください。